# **Cisco® WebEx Quick Reference Guide**

## **Getting Started Meetings**

#### **Download and Login**

•Login in the username and password that was provided in your welcome email

The first time you join or start a meeting, Meeting Manager will automatically be installed; however you can also manually

download and install it. To download the installer:

•Click Support

•Click Downloads

•Locate your operating system and click the correct link

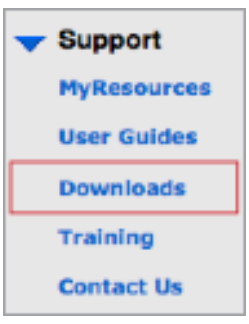

#### **Manage Your Preferences**

Under **Set Up** you can access the **Meeting Manager, Preferences,** or **My Profile**

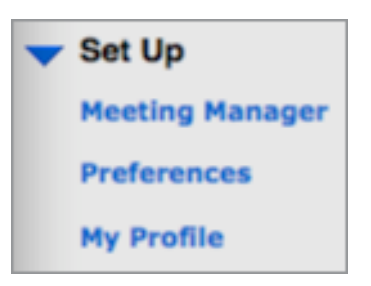

Have questions about your Cisco® WebEx account? Have questions about your Cisco® WebEx account?

For Subscription / Business questions: For Subscription / Business questions:

- call 410.235.4092 or 877-621-8795 or call 410.235.4092 or 877-621-8795 or
- Email sales@expressconnectinc.com Email sales@expressconnectinc.com

### For Technical Assistance (24x7): For Technical Assistance (24x7):

- Call 800-459-5680 or 719-785-9496 or Call 800-459-5680 or 719-785-9496 or
- Email support@expressconnectinc.com Email support@expressconnectinc.com

#### **Schedule a Meeting**

•Under **Host a Meeting, click Schedule a Meeting** •Fill in the Topic, Date, Time and Duration •Add attendee email addresses •Choose **Schedule Meeting**

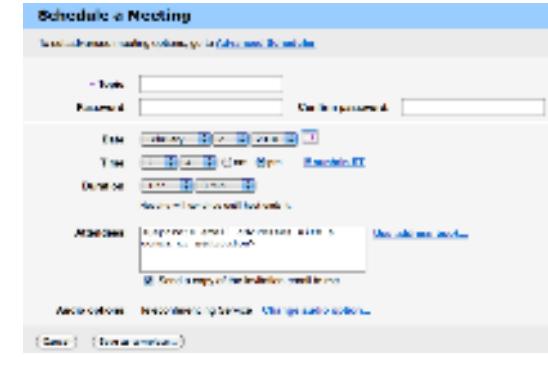

#### **Invite Attendees**

**Before a Meeting –** Provide attendee email addresses when scheduling the meeting

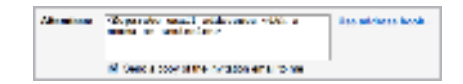

#### **Invite Attendees**

**Before a Meeting –** Provide attendee email addresses when scheduling the meeting

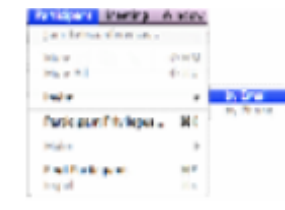

### **Promoting Participants**

As the meeting host, you can designate any attendee as the presenter or change presenters at any time •In the **Participant tab,** select the name of the attendee you wish to designate as presenter •Click **Make Presenter**

### **Cisco® WebEx Quick Reference Guide**

## **Features**

#### **Share Presentations**

To share a presentation or document: •In the Share menu, choose **Presentation** or **Document** •Select the presentation or document that you want to share •Click **Open**

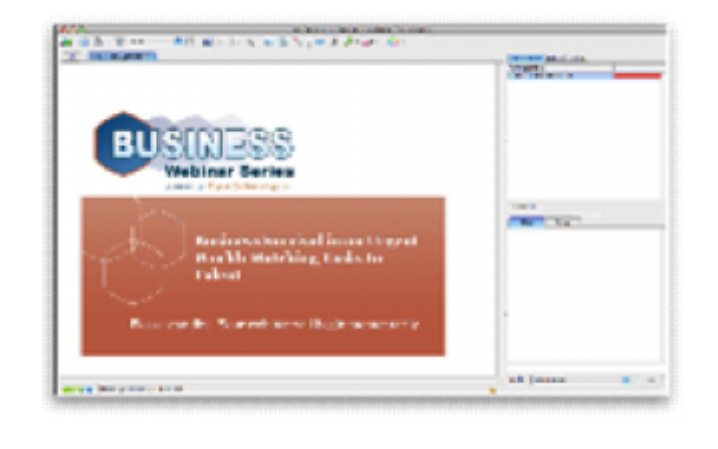

#### **Share Applications**

To share an application:

- •In the Share menu, choose **Application**
- •The Share Application dialog box appears, showing a list of all applications currently running on your computer. To view a list of additional applications, select New Application •In the list, select the application that you want to share

#### •Click **Share**

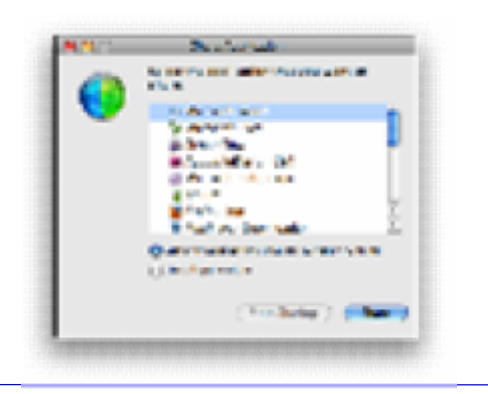

#### **Share Your Desktop**

To share your desktop:

•On the **Share menu,** choose **Desktop.** The Share Desktop dialog box appears

•To let an attendee control your desktop remotely, select the Sharing button at the top right control of your desktop with dropdown list, select the name of the attendee •Click OK

#### Stop Sharing

•In the lower-right corner of your computer's desktop, click the **Exit and Return to the Main Menu** option from the blue floating menu

#### **Share a Browser**

To share a Web browser: •On the Share menu, choose **Web Browser**. A new window for your

default Web browser opens automatically

•Type in the URL of the Web page that you want to share

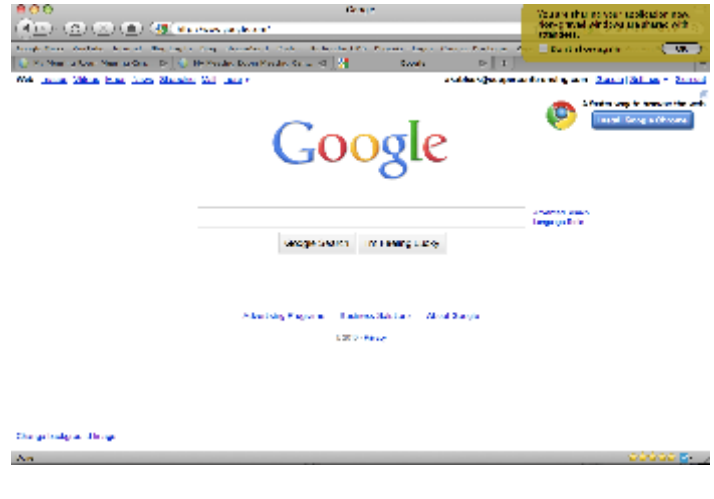

#### **Sharing Webcam Video**

You can share live Webcam video to meeting participants. All participants can view live video on the Video tab in the Meeting window or in a floating window. WebEx will automatically detect your webcam.

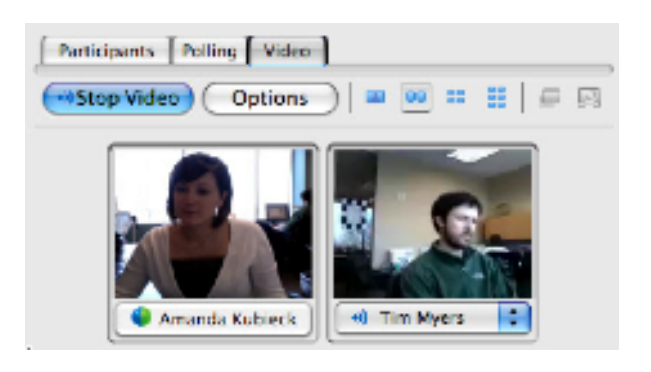

#### **Using Chat**

To send chat messages:

•Click the **Participants tab**

•In the Chat box, type a message

•In the Send to drop-down list, select the participant or participants

to whom you want to send the message

To save chat messages:

•On the **File** menu**,** point to **Save**, and then choose **Chat**

•Choose a location at which to save the chat file, and then click **Save**

### **Cisco® WebEx Quick Reference Guide**

## **Features**

#### **Polling**

To prepare a poll questionnaire: •Click **Polling** then use the options on the tab to create a questionnaire

To open a poll: •On the Polling tab, click **Open Poll**

To close a poll: •On the Polling tab, click **Close Poll**

To share poll results with attendees: •On the Polling tab, select the **Poll Results** check box

#### **Saving and Opening Poll Questionnaires**

Once you create a poll questionnaire, you can save it to a .atp file. You can then open the file for use in any meeting.

To save a poll questionnaire:

•On the File menu, point to **Save,** and then choose **Poll Questionnaire**

•Choose a location at which to save the file, and then click **Save**

To open a saved poll questionnaire: •On the File menu, point to **Open,** and then choose **Poll Questionnaire**

•Choose the poll questionnaire file

#### **Saving Poll Results**

If you take a poll and share its results, you can save the results to a text (.txt) file in either of two formats: •**Group results—**do not reveal which attendee chose each answer

•**Individual results—**reveal which attendee chose each answer

To save a poll results:

•On the File menu, point to **Save,** and then choose **Poll Results.** The Save Poll Results As dialog box appears

•In the **Save As** Type drop-down list, select an option

•Choose a location at which to save the file, and then click **Save**

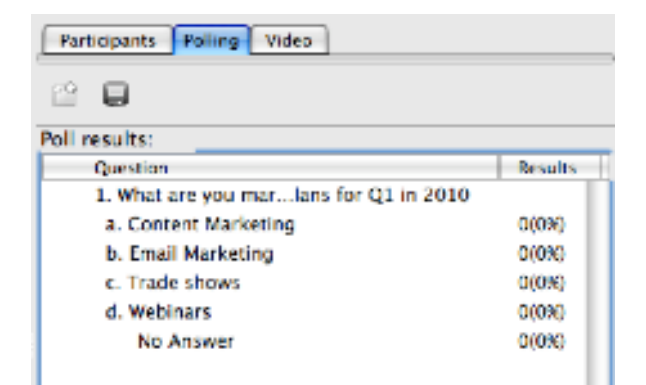

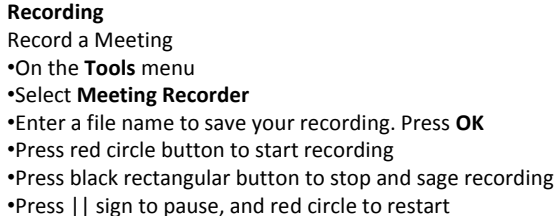

#### **System Requirements**

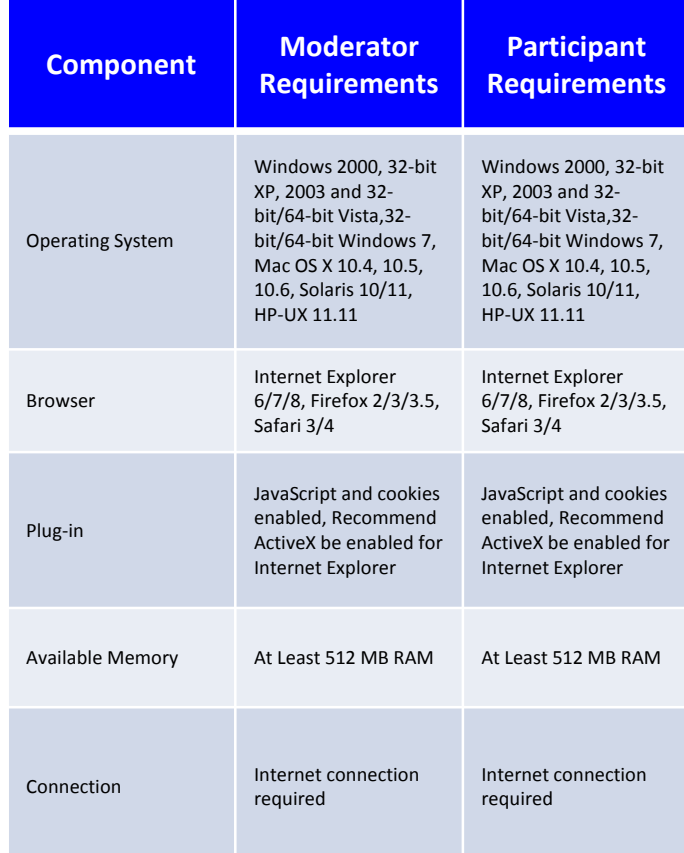

Have questions about your Cisco® WebEx account? Have questions about your Cisco® WebEx account?

For Subscription / Business questions: For Subscription / Business questions:

- call 410.235.4092 or 877-621-8795 or call 410.235.4092 or 877-621-8795 or
- Email sales@expressconnectinc.com Email sales@expressconnectinc.com

For Technical Assistance (24x7): For Technical Assistance (24x7):

- Call 800-459-5680 or 719-785-9496 or Call 800-459-5680 or 719-785-9496 or
- Email support@expressconnectinc.com Email support@expressconnectinc.com